.在 D:\Alpha\備份 這個路徑新增當天日期命名資料夾, 例如: 106.02.08

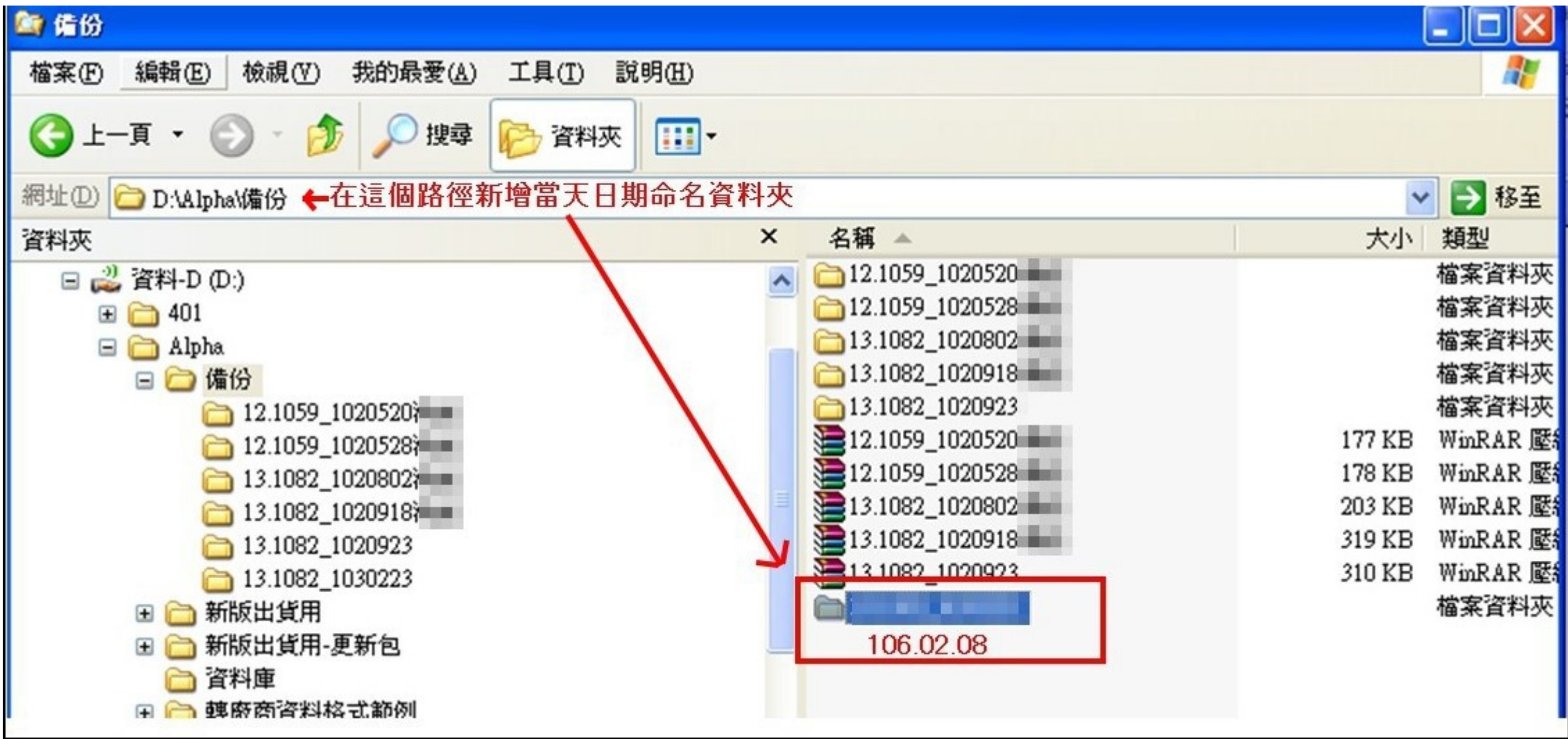

.備份操作步驟: 1.啟動桌面上 VD30 工具:

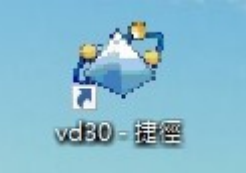

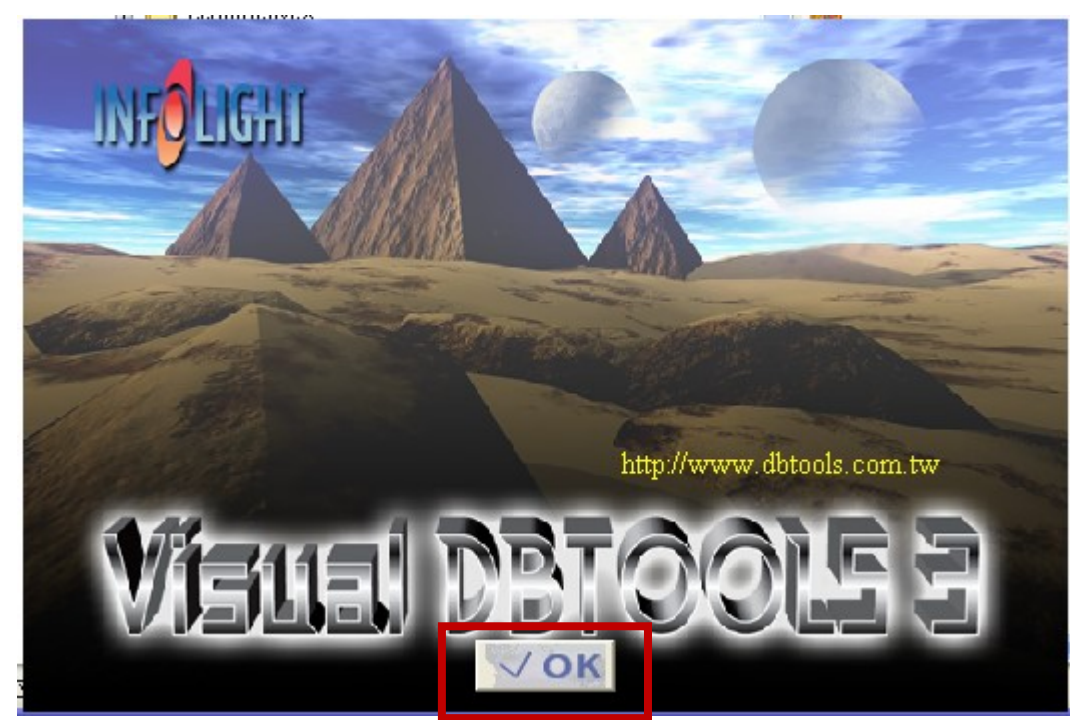

3.點擊三角尺進入設計模式:

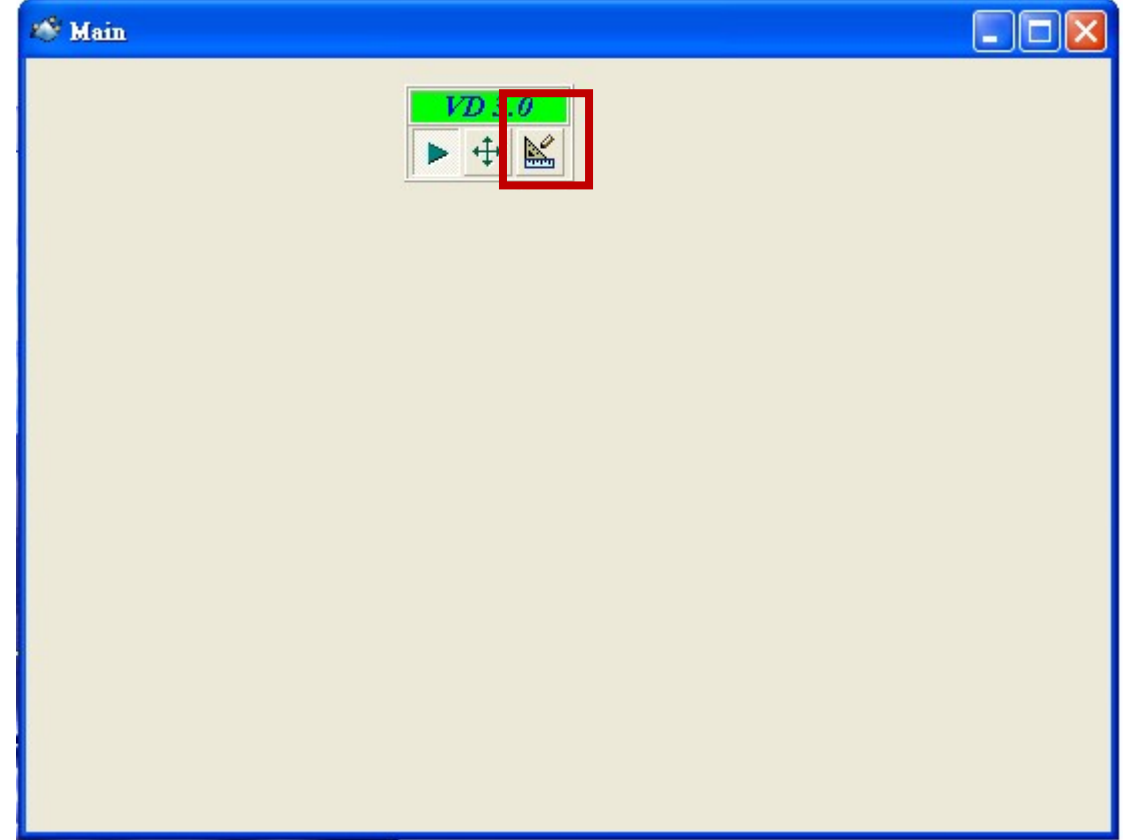

## 4.進入資料庫管理工具:

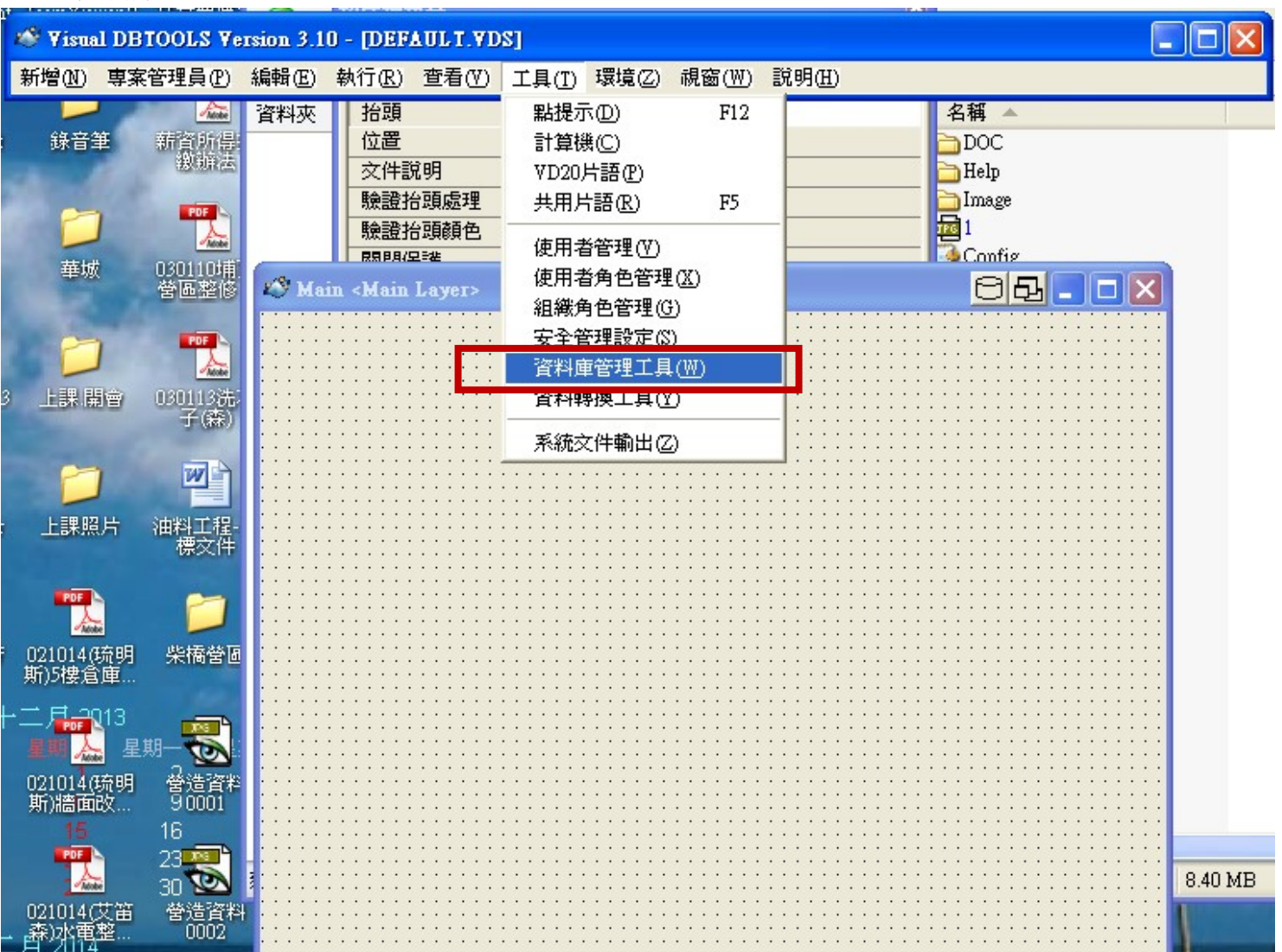

## 5.在要備份的資料庫名稱上點右鍵→選資料轉出

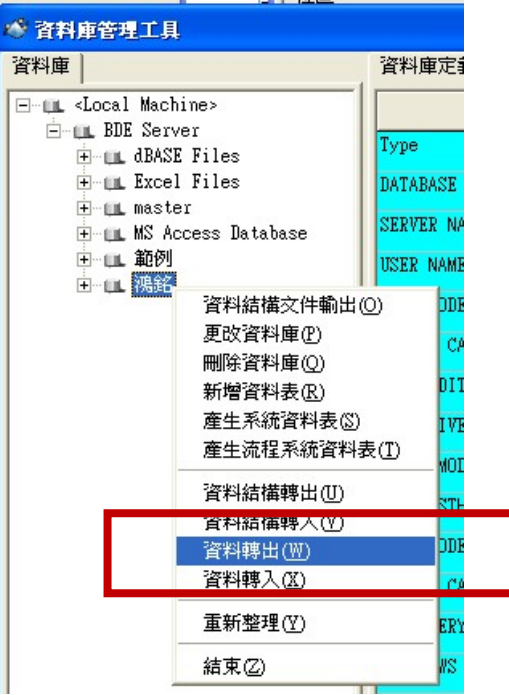

6.輸入資料庫密碼 , 然後點擊 OK:

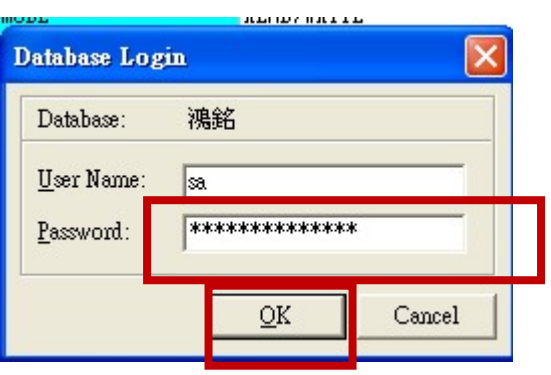

7.資料轉出處理(資料備份) 。

● 選擇存放 DAT 目錄名稱(就是備份資料夾 D:\Alpha\備份\106.02.08), 並點開資料夾

 $\overline{\phantom{a}}$ 

● 點全選

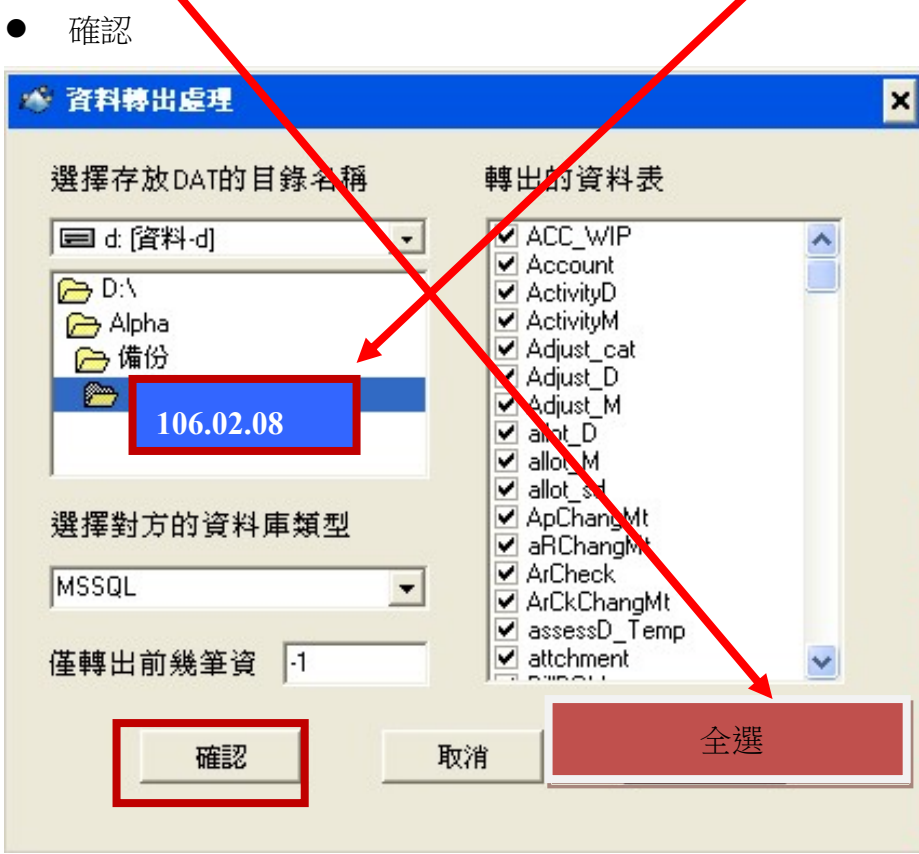

## 8.資料轉出後,請務必做「重新整理」; 做重新整理時會再次要求輸入資料庫密碼 。

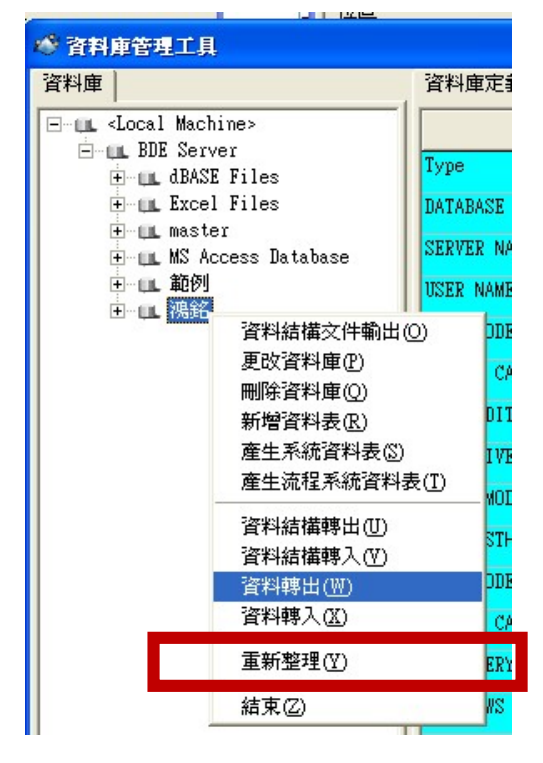

9.完成備份後關閉 VD30 工具,可將備份資料夾進行壓縮,壓縮檔可儲存在隨身碟或雲端。